# **DAM-E3220 User's Manual**

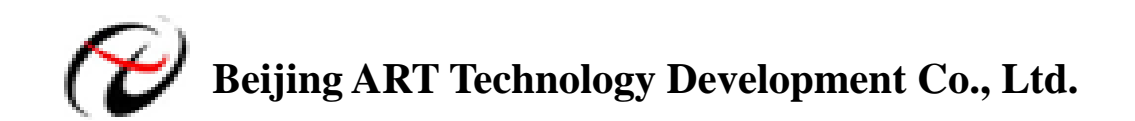

## **DAM-E3220 Module**

#### Features

Serial Device Servers

- ¾ Network Port: 10/100Base-T, RJ-45 interface
- ¾ Serial Port: 1 RS-232, 1 RS-485
- > Transmission Speed: RS-232 (300bps~115.2Kbps)

RS-485 (300bps~115.2Kbps)

- $\triangleright$  Power Supply: unregulated +10~+30V<sub>DC</sub>
- ¾ Power Consumption: 1.0W @ 24VDC

### Hardware Layout

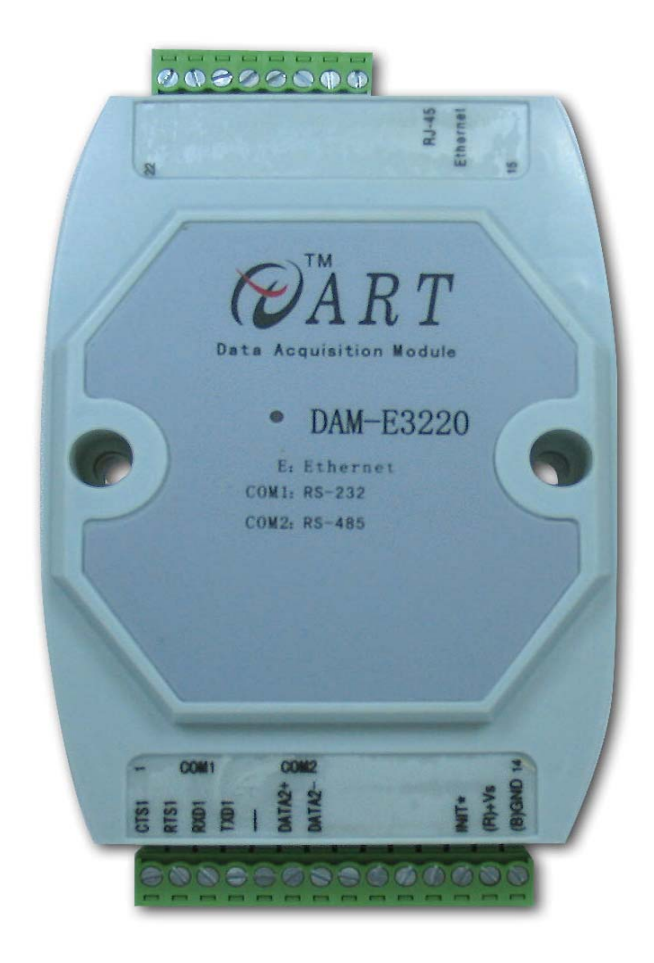

#### Connectors and Signal

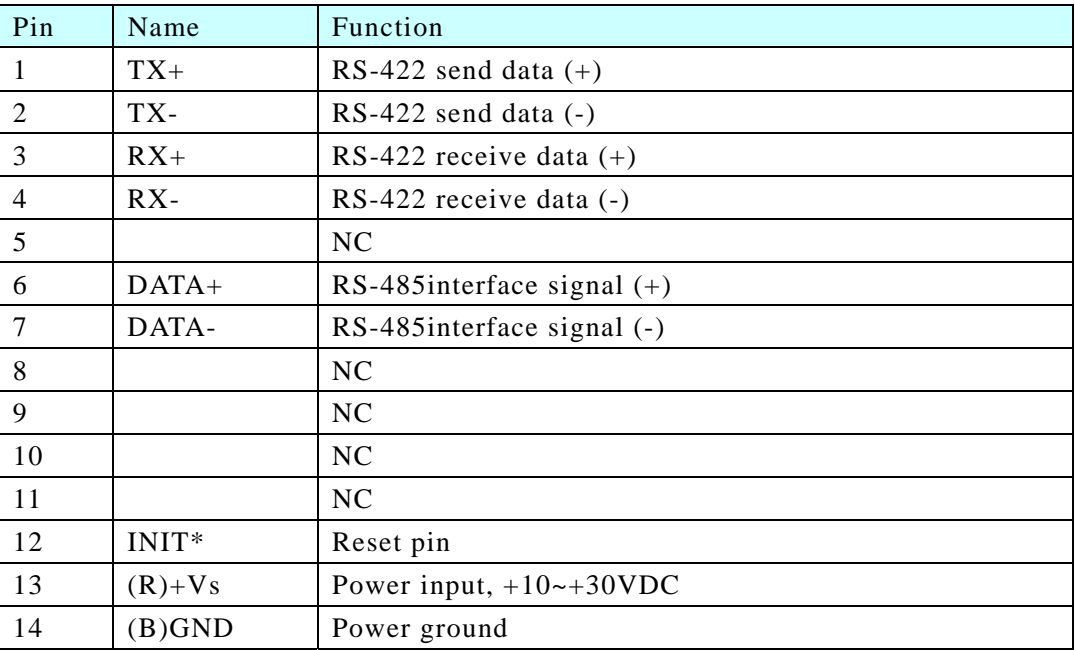

#### Common Faults and Exclusion Method

- 1. Data Communication Failure
- $\triangleright$  Check the RS-232/RS-485 interface, whether the wiring is correct.
- $\triangleright$  Check the RJ-45 interface, whether the wiring is correct.
- $\triangleright$  Check whether the terminals are connected well.
- 2. Data loss or errors
- ¾ Check the transfer rate and the format are consistent of the data communications equipment at both ends.

### Operation Interface

1. Open the DAM-E3220 ModuleCFG Software: click the "DAM-E3220" in "ART Data Acquisition Measurement Suite" to connect the DAM-E3220 Module.

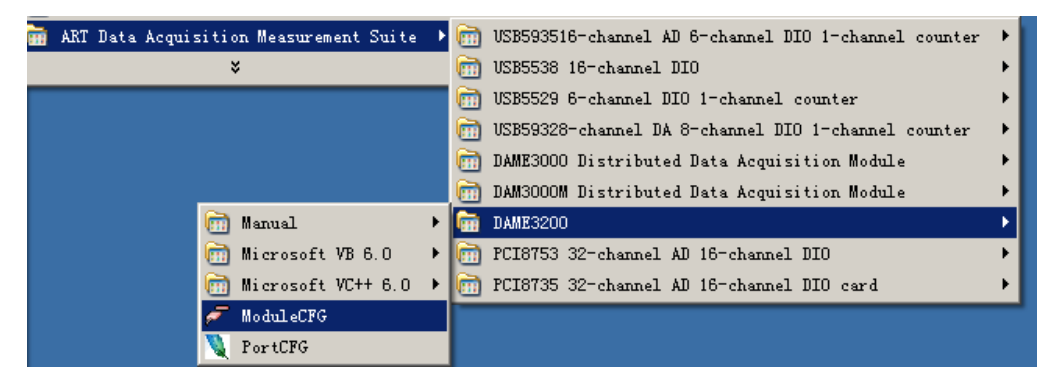

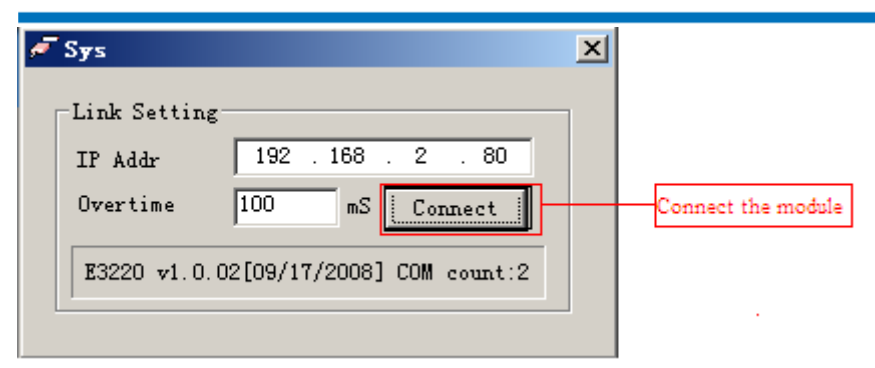

2. Open the DAM-E3220 PortCFG Software: click the "DAM-E3220 PortCFG" in the system tree to set the module's virtual serial port number and serial port parameters.

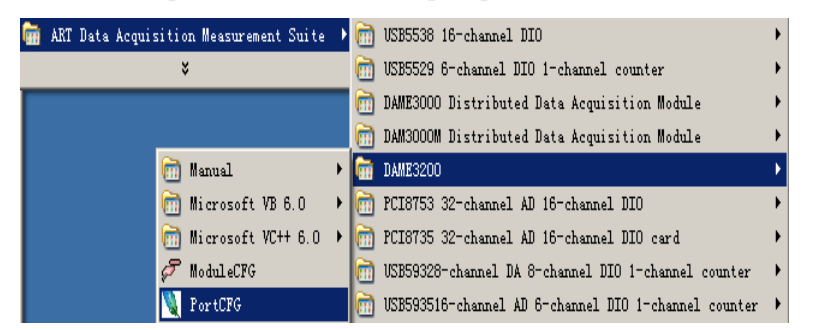

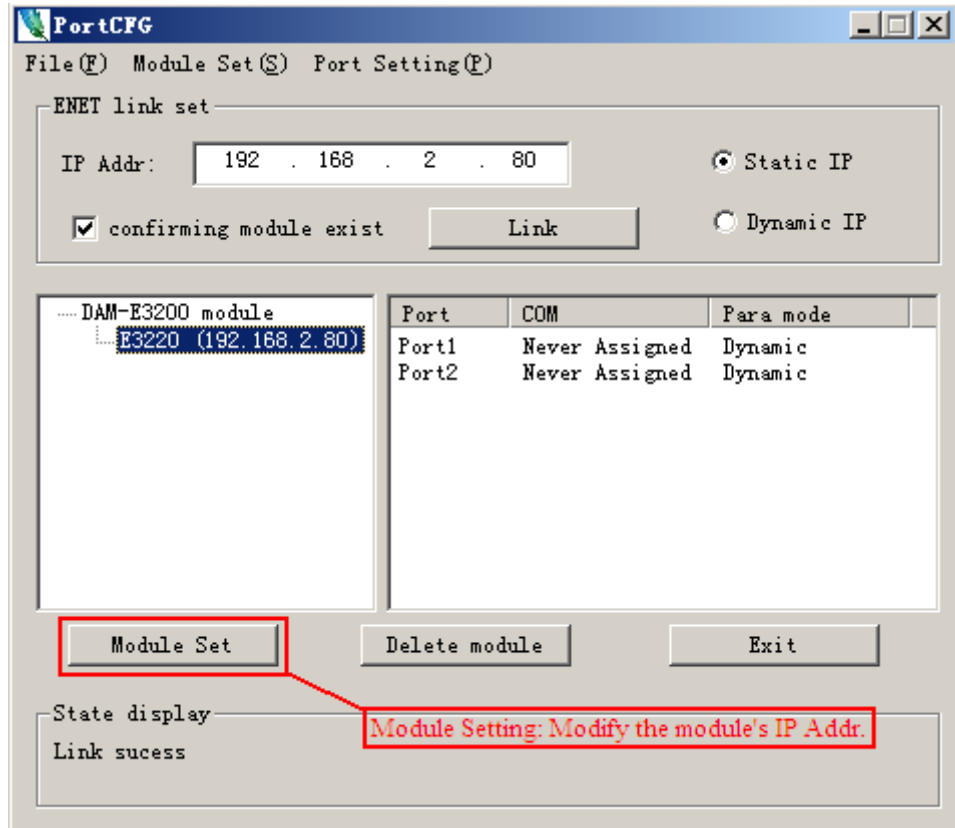

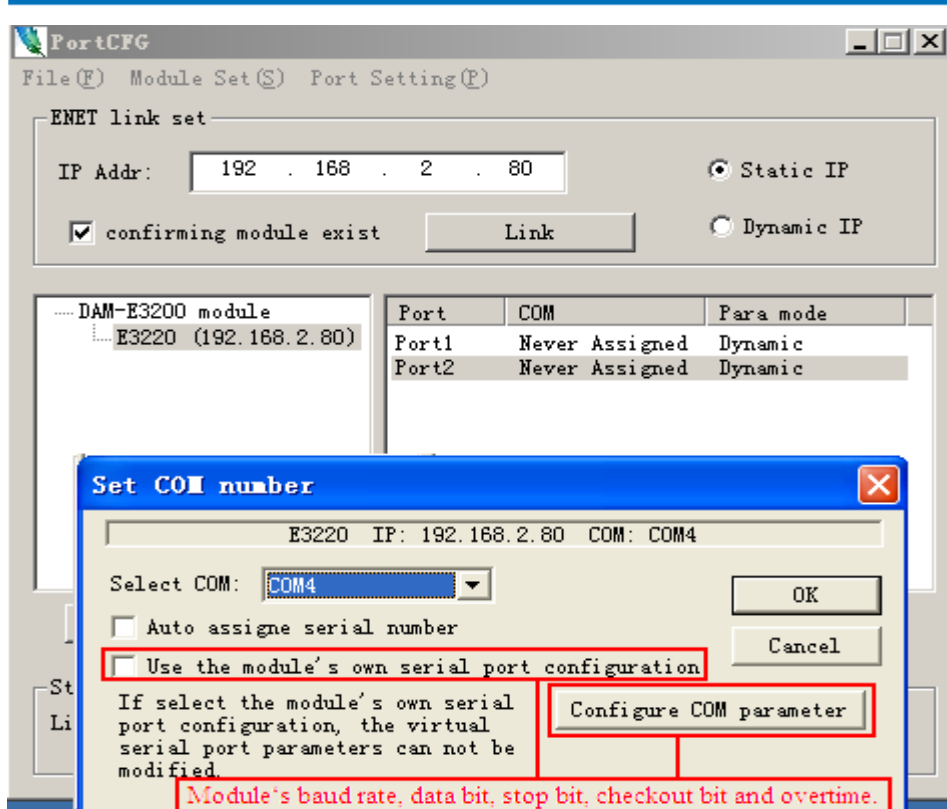

3. Open the DAM-3000M Software: click the "DAM-3000M" in the system tree to connect the DAM-3026D Module.

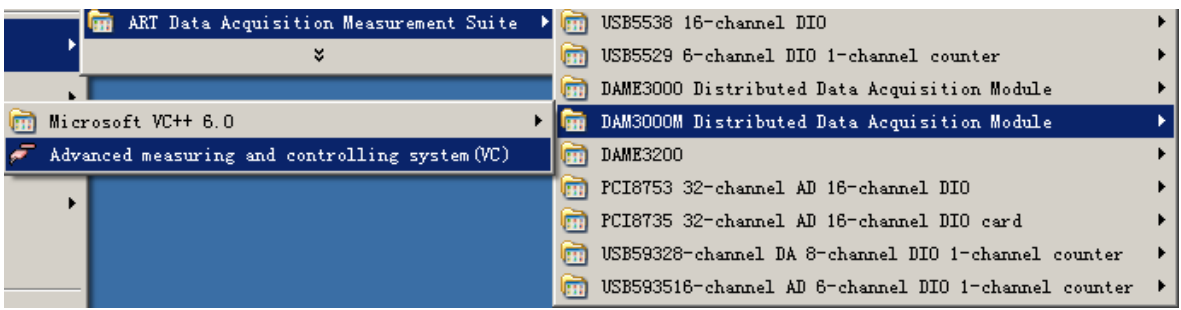

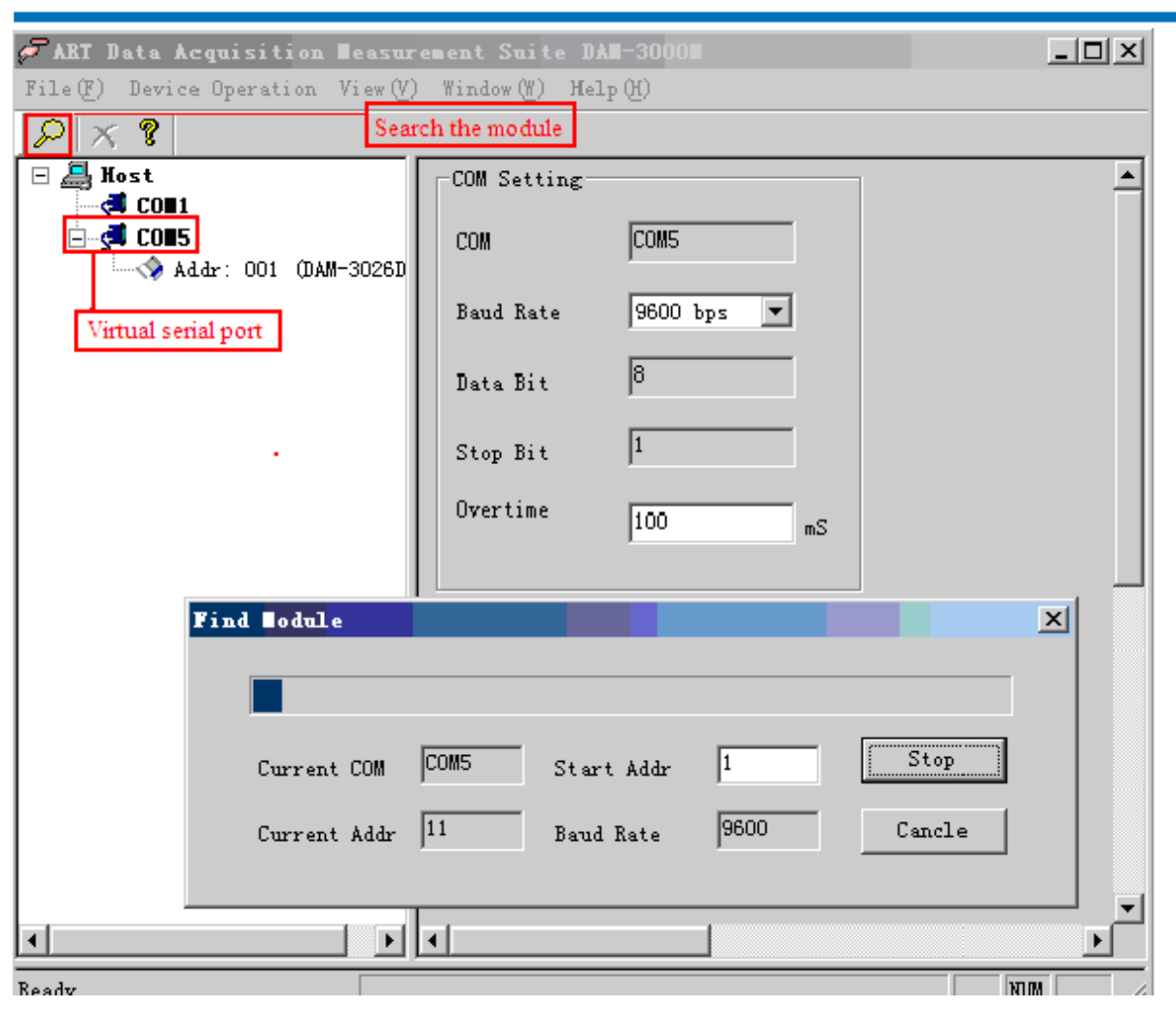

#### **Note**

When you need to re-install the DAM-E3220's program, following these steps:

Uninstall the existing;

Restart the computer;

Re-install the program.

If you don't do these, the virtual may not be identified. The solution is to restart the computer.